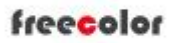

## Shanghai Zhenshi Industry Co.,Ltd

[www.freecolor-uvprinter.com](http://www.freecolor-uvprinter.com) Email: [zsunion@vip.163.com](mailto:zsunion@vip.163.com) Tel: 15000115234

## **Quick User Manual for I1600 / I3200 /G5I head**

1. Introduction to common part

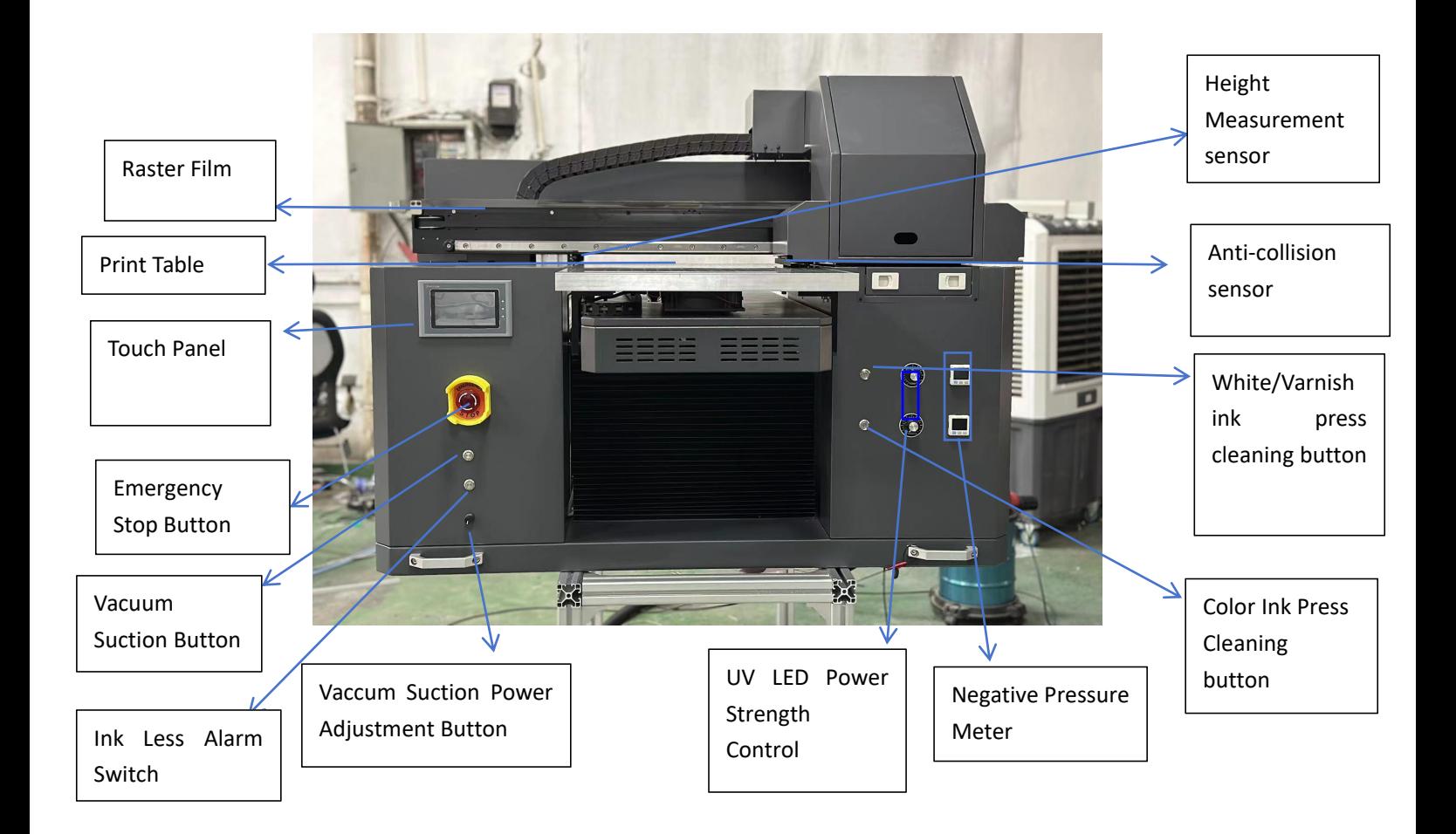

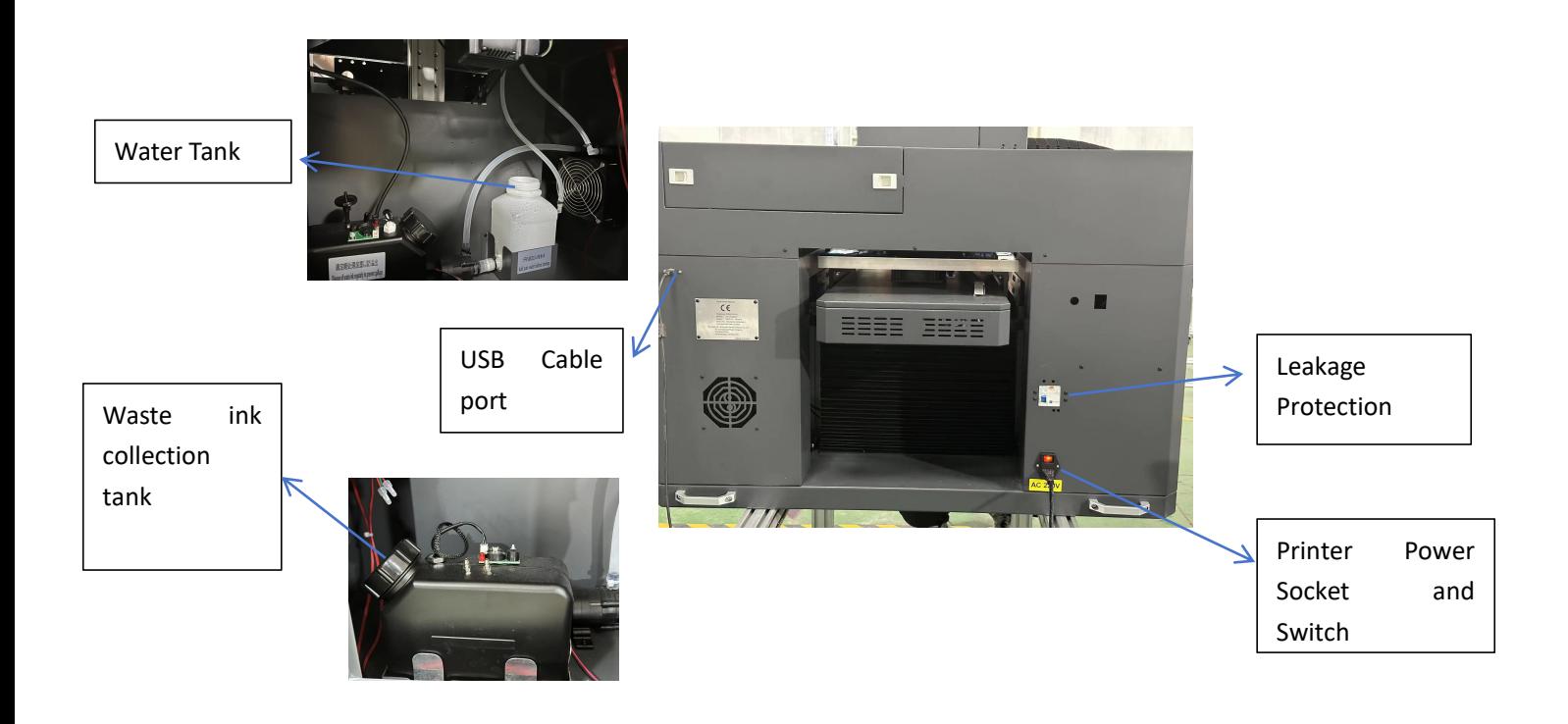

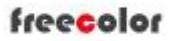

## Shanghai Zhenshi Industry Co.,Ltd

[www.freecolor-uvprinter.com](http://www.freecolor-uvprinter.com) Email: [zsunion@vip.163.com](mailto:zsunion@vip.163.com) Tel: 15000115234

2. Fill ink into tanks one by one ( Note: MUST shake the white ink bottle to make the white ink mix evenly before you fill ink into tank )

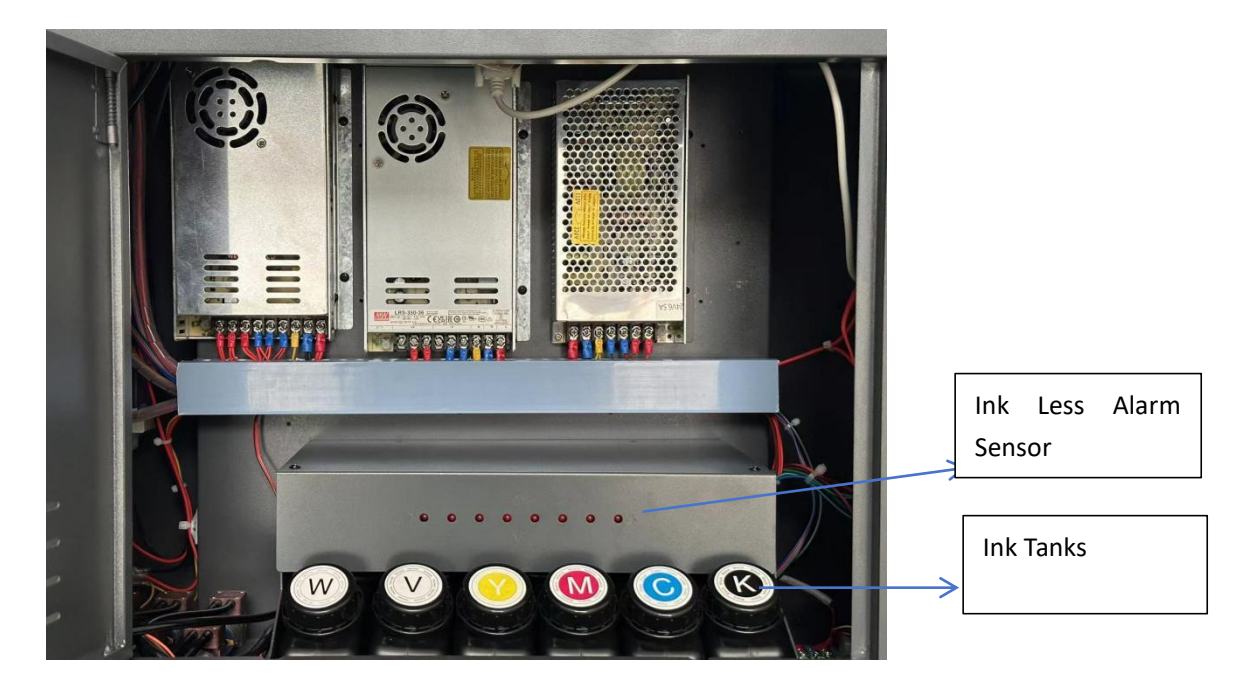

3. Remove the clips to release belt and Turn on Printer power and Emergency Stop Button if closed

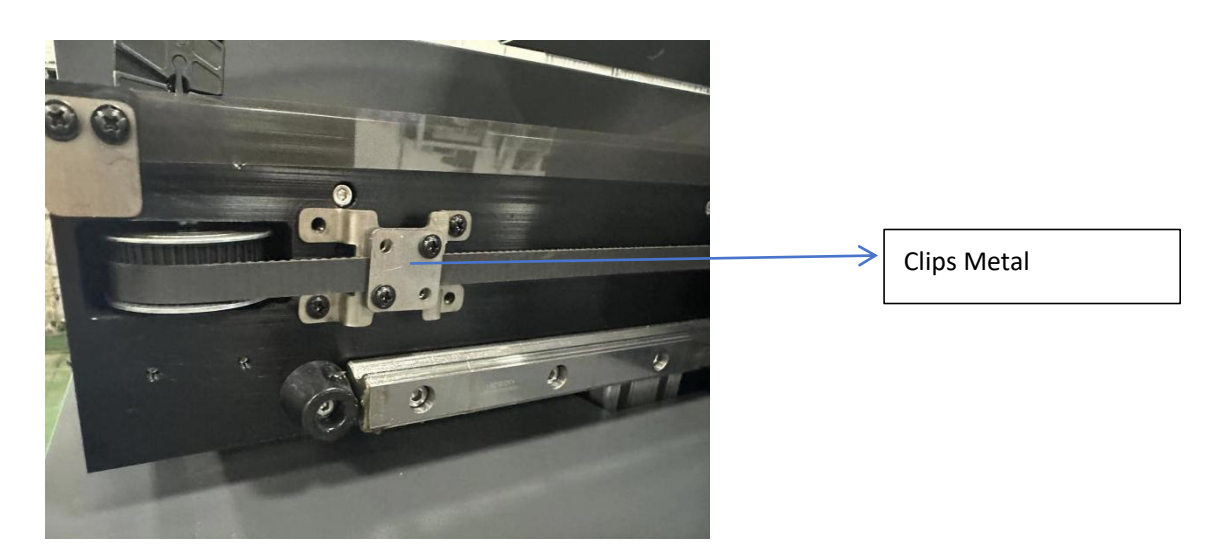

5. Connect Printer to PC and Install the printer driver and make software online. ( for the driver installation, please contact us if you do not know how to install, we will do it for you online by anydesk or teamviewer tool , Computer system must be window 7sp1 above version and 64bit / 8GB Memory at least, also must delete all antivirus program from PC )

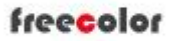

## Shanghai Zhenshi Industry Co.,Ltd

[www.freecolor-uvprinter.com](http://www.freecolor-uvprinter.com) Email: [zsunion@vip.163.com](mailto:zsunion@vip.163.com) Tel: 15000115234

4. Fill ink into Subtank one by one

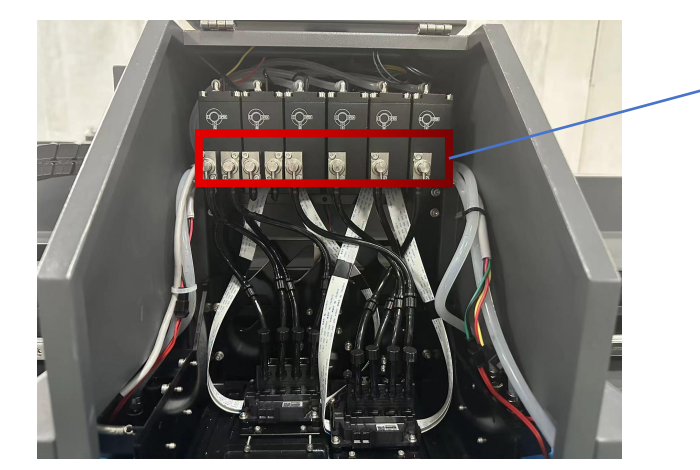

Step1 : First Close all valves with tool, Vertical= Close / Horizontal= Open

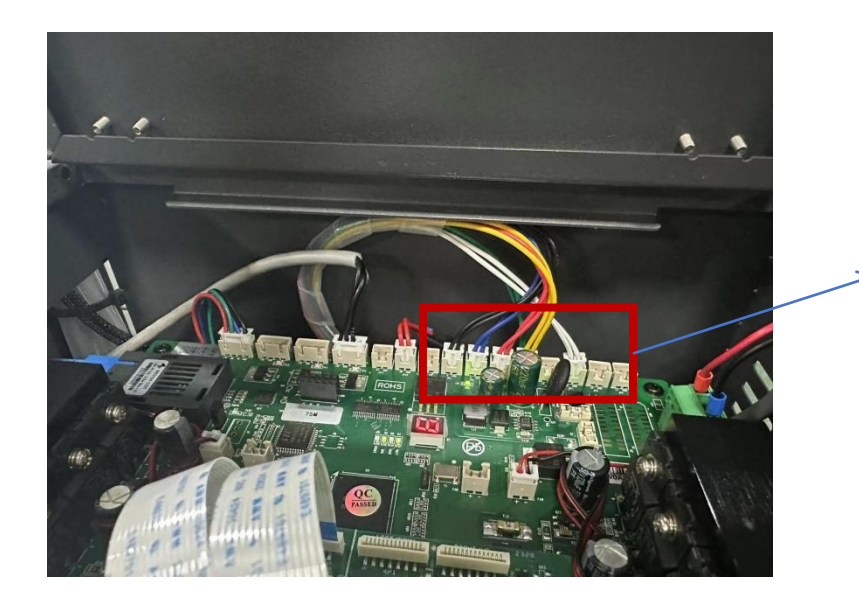

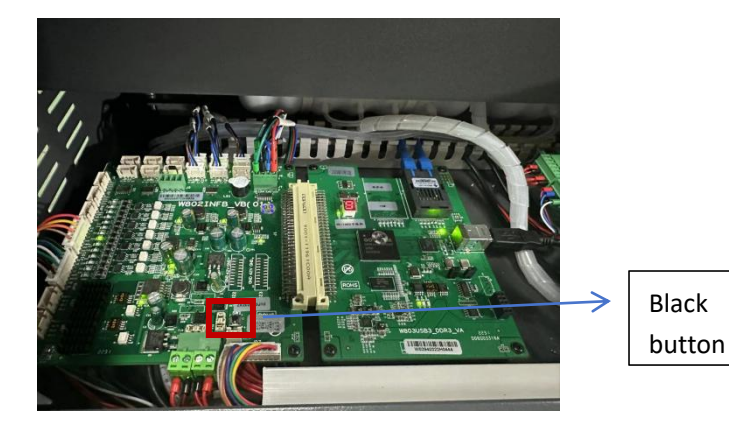

Step 2: Connect Each color wire one by one: Black wire = K ink/ Blue wire= C ink/ Red wire= M ink/ Yellow wire= Y ink; White wire= W ink

It is suggestion to connect wire one by one, such as: first connect K ( others keep empty) , after K ink fill finish, then connect another one wire

(when the "Bibi" sound stop from mainboard , it means this one color ink fill finish , when the "bibi" sound happen, press the black button on the mainboard, it will continue fill ink, maybe need to press the button 3-5 times until the sound stop)

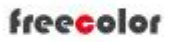

[www.freecolor-uvprinter.com](http://www.freecolor-uvprinter.com) Email: [zsunion@vip.163.com](mailto:zsunion@vip.163.com) Tel: 15000115234

5. Open Valves with tool, and pressing color ink and white ink button one by one.

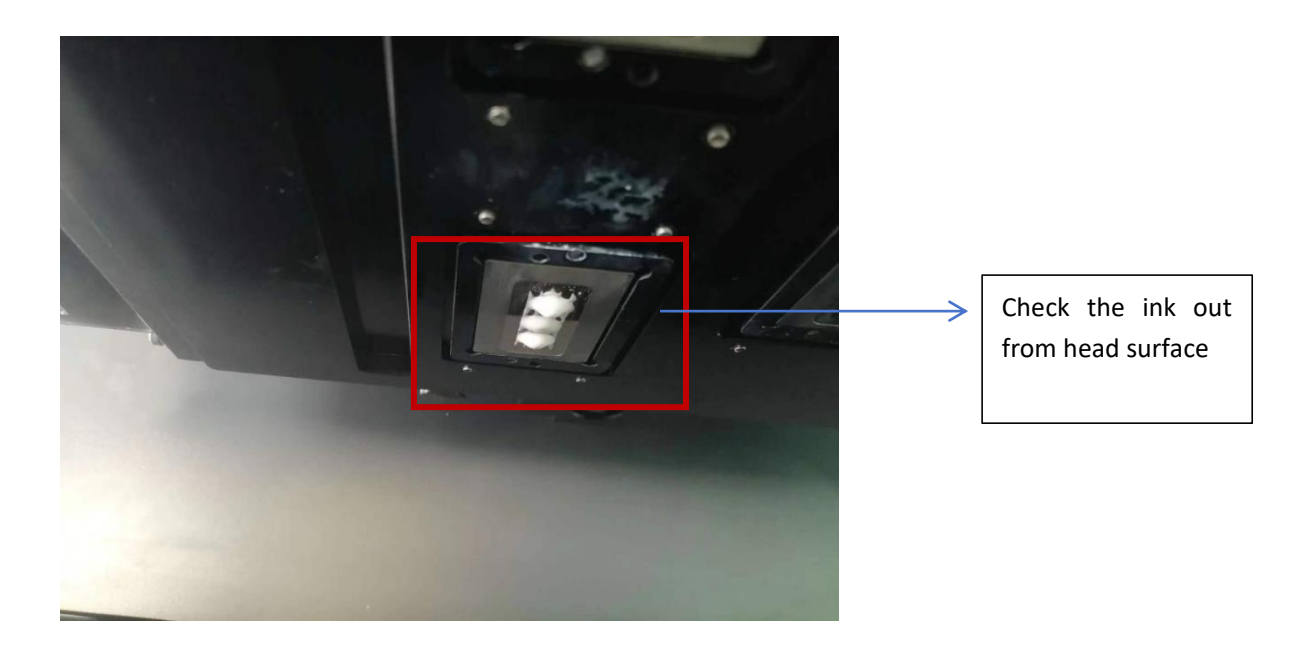

6. Wipe the head surface slightly with cleaner cloth after press cleaning

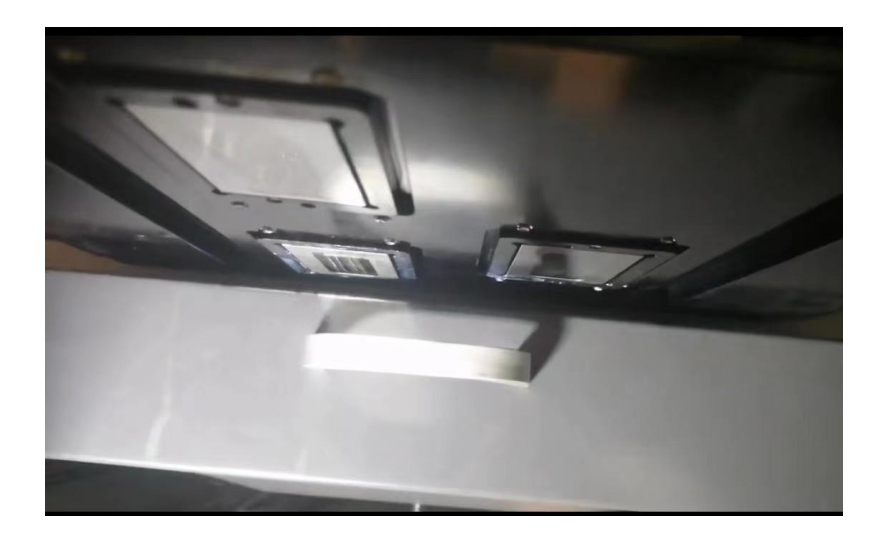

7. Adjust the Print Table height and then Print Test from software to check the nozzle status good or not. If good, you can start to print job, if not good, repeat step 5 and 6 .

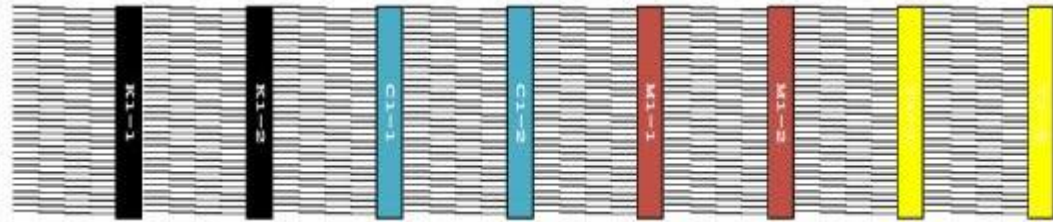